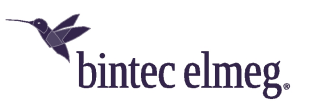

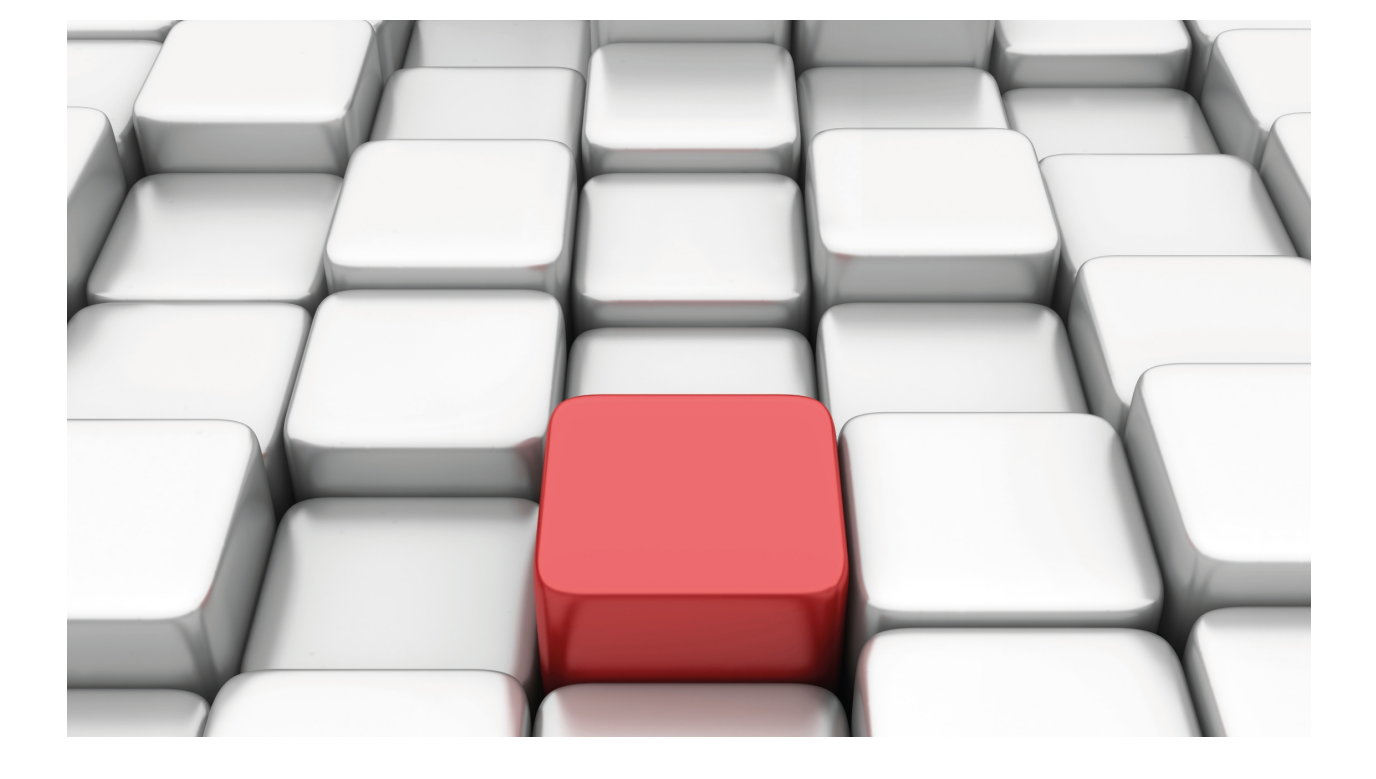

# ISTUD

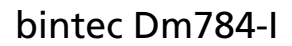

Copyright© Version 11.00 bintec elmeg

## **Legal Notice**

Warranty

This publication is subject to change.

bintec offers no warranty whatsoever for information contained in this manual.

bintec is not liable for any direct, indirect, collateral, consequential or any other damage connected to the delivery, supply or use of this manual.

# **Table of Contents**

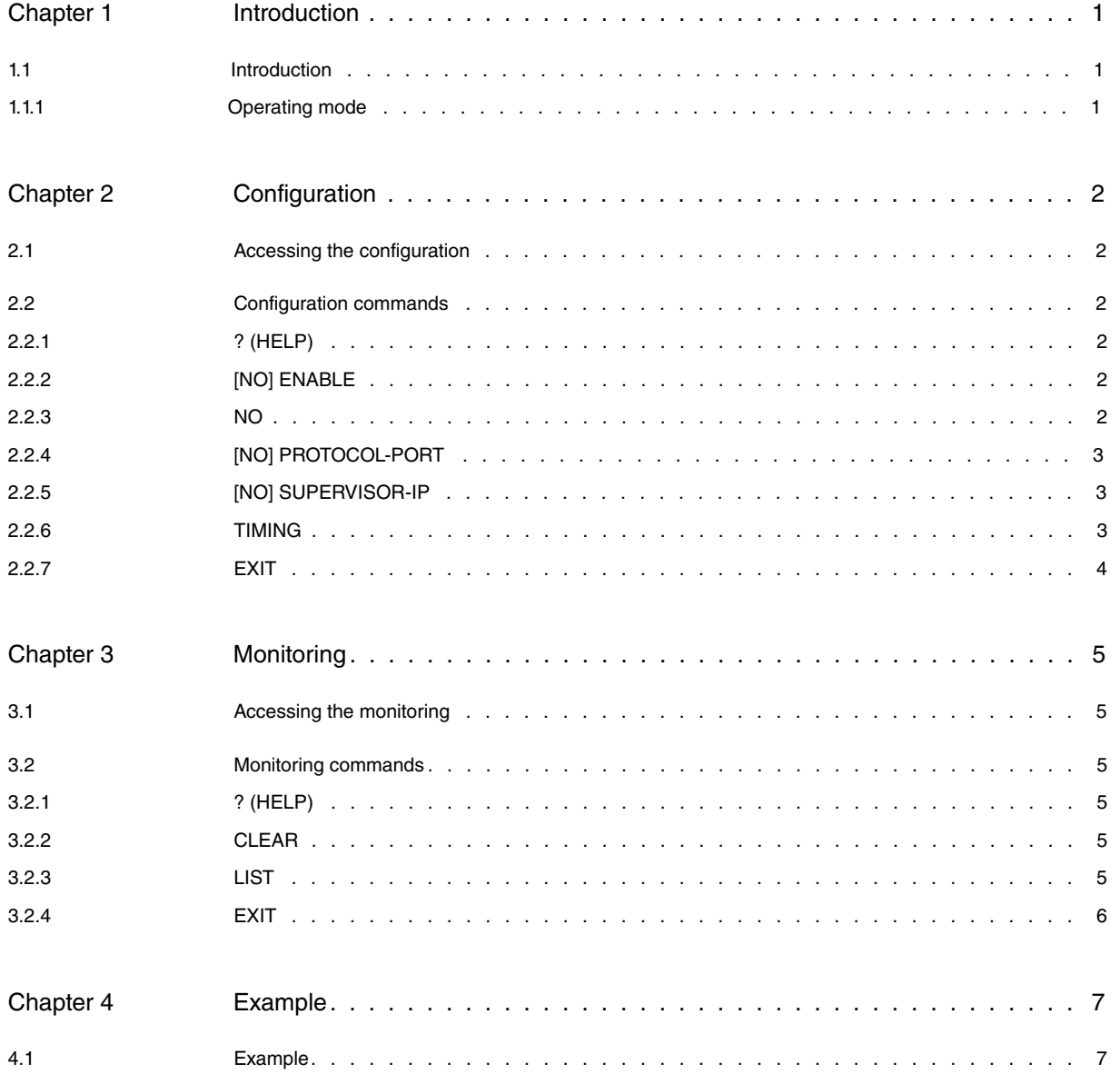

Table of Contents bintec elmegradus and the content of the content of the content of the content of the content of the content of the content of the content of the content of the content of the content of the content of th

# <span id="page-4-1"></span><span id="page-4-0"></span>**Chapter 1 Introduction**

# **1.1 Introduction**

One of the benefits of the ISTUD feature (IPSEC Tunnel Server Discovery Protocol) is that it simplifies the discovery and management of CIM devices in the PIO service architecture. These devices terminate IPSEC tunnels used for communications between the contents management device and the different contents presentation devices.

The ISTUD feature, initially, notifies the management or supervision station for the PIO service architecture, of CIM presence and availability for the service. It also tells the supervisor what CPU load the CIM has and the number of tunnels it has open. This information is used by the supervisor to manage the load between the different (detected) CIMs.

## <span id="page-4-2"></span>**1.1.1 Operating mode**

When this feature is enabled, the router sends a *discovery frame* to the configured supervisor and passes to a discovery state. The router waits for the supervisor to respond with a discover ack. frame. Run **timing discoverytimeout** to configure the wait time.

If no response is received, the feature passes to a discovery-timeout state. Run **timing discovery-rate** to configure the wait time for this. Once timed out, the router sends another discovery frame and the whole process is repeated.

If the response is received, the feature passes to an active state and sends the first data frame from the device (CPU load, etc.) and continues to send frames (rate configured through **timing refresh-rate** command). The supervisior device can always request data from the device through a query data frame.

For the router to verify the supervisor is receiving the traffic, it sends the supervisor at least one *query data* frame within the time configured through **timing supervisor-timeout**. If this does not occur, it passes to a discovery state.

# <span id="page-5-1"></span><span id="page-5-0"></span>**Chapter 2 Configuration**

# **2.1 Accessing the configuration**

Run **feature istud** to access the ISTUD feature configuration (main configuration menu).

```
Syntax:
```

```
Config>feature istud
-- ISTUD configuration --
ISTUD config>
```
# <span id="page-5-2"></span>**2.2 Configuration commands**

The following table summarizes the ISTUD feature configuration commands. These commands are explained in more detail further on.

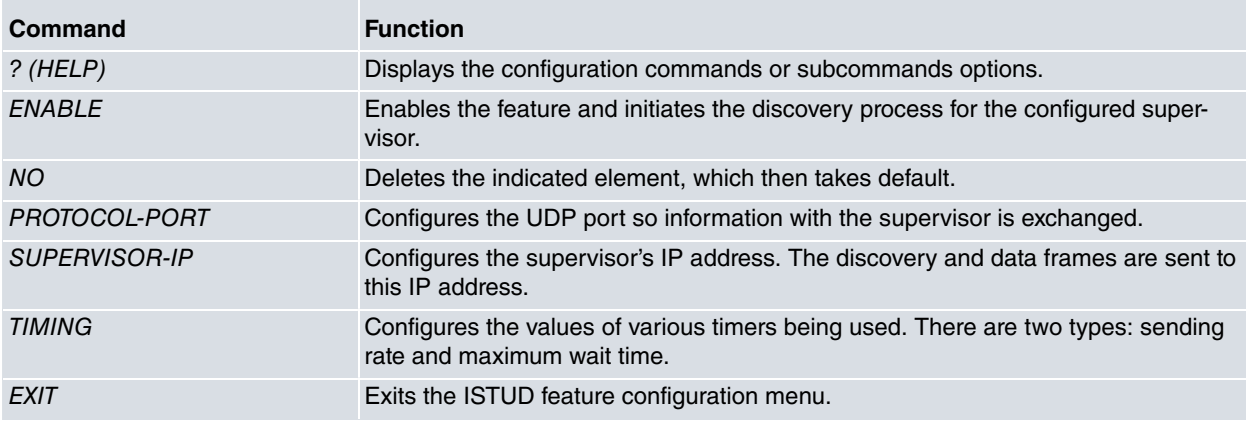

### <span id="page-5-3"></span>**2.2.1 ? (HELP)**

Displays the list of available commands for the feature.

Syntax:

ISTUD config>?

#### Example:

```
ISTUD config>?
 enable Global enable
 no Negate a command or set its defaults
 protocol-port UDP port for exchange protocol information
 supervisor-ip Supervisor IP address
 timing Configure several timers
 exit
```
# <span id="page-5-4"></span>**2.2.2 [NO] ENABLE**

Enables the feature by preconfiguring the supervisor IP address. Default is feature disabled. If you delete the supervisor IP, then the feature automatically disables.

Syntax:

<span id="page-5-5"></span>ISTUD config>enable

### **2.2.3 NO**

Sets the indicated parameter to default.

Syntax:

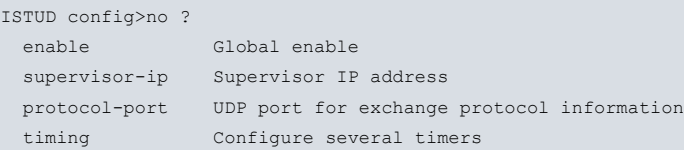

# <span id="page-6-0"></span>**2.2.4 [NO] PROTOCOL-PORT**

Configures the UDP port used by the feature to register and exchange information with the supervisor device. Default is port 20000.

Syntax:

```
ISTUD config>protocol-port <port>
```
# **2.2.5 [NO] SUPERVISOR-IP**

Configures the IP address for the supervisor device. Default is no IP address configured. This parameter must be configured before enabling the feature. If you delete said IP, the feature automatically disables.

Syntax:

<span id="page-6-2"></span>ISTUD config>supervisor-ip <ipv4 format address>

### **2.2.6 TIMING**

Configures the various timers linked to ISTUD. This configures the rate the discovery frames are sent (from the supervisor), the maximum time permitted to receive an answer from this, the rate at which information is automatically sent to the supervisor and the maximum time waited without a response from said supervisor.

#### Syntax:

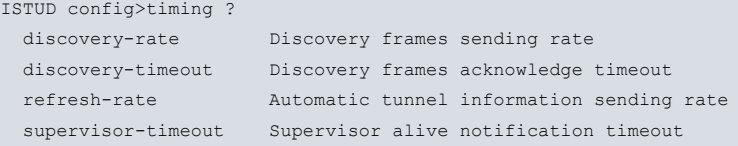

#### **2.2.6.1 [NO] TIMING DISCOVERY-RATE**

Configures the rate (in seconds) discovery frames are sent to the supervisor. Default is every 3 seconds. Admits values between 1 and 300 seconds.

#### Syntax:

ISTUD config>timing discovery-rate <rate value>

This value must be greater than the value configured through **timing discovery-timeout**.

#### **2.2.6.2 [NO]TIMING DISCOVERY-TIMEOUT**

Configures the maximum time (in seconds) that the router waits for a response to a discovery frame. Default is 2 seconds. Admits values between 1 and 60 seconds.

Syntax:

ISTUD config>timing discovery-timeout <timeout value>

This value must be less than the value configured through **timing discovery-rate**.

### **2.2.6.3 [NO]TIMING REFRESH-RATE**

Configures the rate at which the router automatically sends information to the supervisor. Default is one data frame per 60 seconds. Admits values between 1 and 7200 seconds.

#### Syntax:

```
ISTUD config>timing refresh-rate <rate value>
```
### **2.2.6.4 [NO]TIMING SUPERVISOR-TIMEOUT**

Configures the maximum time in seconds that a router can wait without receiving a petition from the supervisor. Once this has timed out, the router passes to a discovery state and begins to send discovery frames (to try and get a response). Default is 300 seconds. Admits values between 1 and 7200 seconds.

Syntax:

<span id="page-7-0"></span>ISTUD config>timing supervisor-timeout <timeout value>

## **2.2.7 EXIT**

Exits the ISTUD feature configuration console and returns to the device's general configuration prompt.

Syntax:

ISTUD config>exit

# <span id="page-8-1"></span><span id="page-8-0"></span>**Chapter 3 Monitoring**

# **3.1 Accessing the monitoring**

Run **feature istud** (main monitoring menu) to access ISTUD monitoring.

```
Syntax:
+feature istud
-- ISTUD console --
ISTUD+
```
# <span id="page-8-2"></span>**3.2 Monitoring commands**

The following monitoring commands are available:

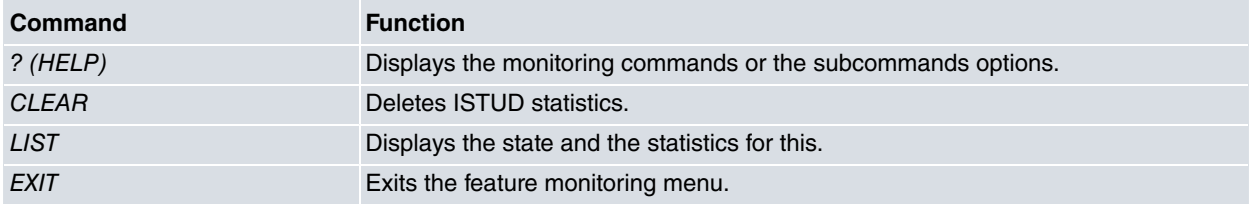

### <span id="page-8-3"></span>**3.2.1 ? (HELP)**

Displays the monitoring commands or the subcommands options.

#### Syntax:

```
ISTUD+?
 clear Clear statistics
 list List statistics
 exit
```
## <span id="page-8-4"></span>**3.2.2 CLEAR**

Clears the statistics that support the ISTUD feature. These statistics refer to the counters for the frames sent and received by the feature.

Syntax:

<span id="page-8-5"></span>ISTUD+clear

## **3.2.3 LIST**

Displays the status of the feature and the statistics for the ISTUD feature (helps to identify and delimit operating problems).

Syntax:

ISTUD+list

#### Example:

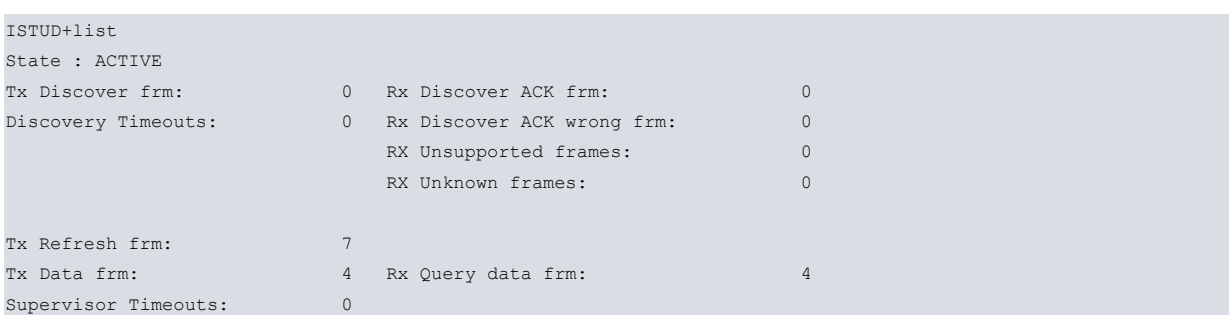

## ISTUD+ The status of the feature can be: DISCOVERY The router has sent a discovery frame to the supervisor and is waiting for a response. DISCOVERY-TIMEOUT The router has not received a response from the supervisor within the configured time. ACTIVE The router is in contact with the supervisor, receiving petitions and periodically sending information. DISABLED The feature is not enabled.

<span id="page-9-0"></span>The statistics show the number and type of sent and received frames (including error frames). The statistics also display the number of timeouts that have occurred.

## **3.2.4 EXIT**

Exits the ISTUD feature monitoring console and returns to the device's general monitoring prompt.

Syntax:

+

ISTUD+exit

# <span id="page-10-1"></span><span id="page-10-0"></span>**Chapter 4 Example**

# **4.1 Example**

Configuring a CIM in the PIO service architecture can be carried out as follows. Traffic from the two IPSec tunnels is received by the ethenet0/0 interface and information in clear is sent through the ethernet0/1 interface. The CIMs' supervisor has address 172.24.78.94 and uses port 45700 for the ISTUD feature.

```
log-command-errors
  no configuration
  set hostname CIM-1
  feature access-lists
 -- Access Lists user configuration --
    access-list 100
        entry 1 default
       entry 1 permit
       entry 1 source address 202.1.0.0 255.255.0.0
        entry 1 destination address 201.1.0.0 255.255.0.0
;
     exit
;
  exit
;
;
  network ethernet0/0
 -- Ethernet Interface User Configuration --
    ip address 2.1.1.1 255.255.255.0
;
  exit
;
;
  network ethernet0/1
 -- Ethernet Interface User Configuration --
     ip address 202.1.1.1 255.255.0.0
     ip address 202.1.2.1 255.255.0.0 secondary
     ip address 202.1.3.1 255.255.0.0 secondary
     ip address 172.24.78.149 255.255.0.0 secondary
;
  exit
;
;
;
  event
; -- ELS Config –
    enable trace event IKE.040
    enable trace event IKE.041
    enable trace event IKE.048
    enable trace subsystem ISTUD ALL
    enable filter
     ev-buffer 3000 200
  exit
;
;
  protocol ip
; -- Internet protocol user configuration --
    route 10.1.1.0 255.255.255.0 2.1.1.2
    route 10.1.2.0 255.255.255.0 2.1.1.3
    route 10.1.3.0 255.255.255.0 2.1.1.4
     route 0.0.0.0 0.0.0.0 2.1.1.100
;
     classless
;
     ipsec
; -- IPSec user configuration --
```

```
enable
       assign-access-list 100
;
       template 1 default
       template 1 isakmp des md5
       template 1 source-address 2.1.1.1
;
       template 2 default
       template 2 dynamic esp tdes md5
       template 2 source-address 2.1.1.1
;
       map-template 100 2
       key preshared ip 0.0.0.0 ciphered 0x37349246263B0066
     exit
;
  exit
;
;
;
  feature istud
; -- ISTUD configuration --
    supervisor-ip 172.24.78.94
   protocol-port 45700
    enable
;
  exit
;
  dump-command-errors
 end
```